### **Exploring Model Structure and Fact Tables**

By Charles Hoffman, CPA

This document walks you through filtering networks and searching for report elements and other information that is used within the report.

## **STEP 1**: Start Pesseract, Open XBRL instance.

Open the Pesseract application and the main form is displayed and the "Home" tab of the menu ribbon is displayed. Press the "Open" icon and then "Open XBRL instance". Press the browse button (with the three dots) and open the file:

\Basic\basic-SampleInstance.xml

The XBRL instance is loaded:

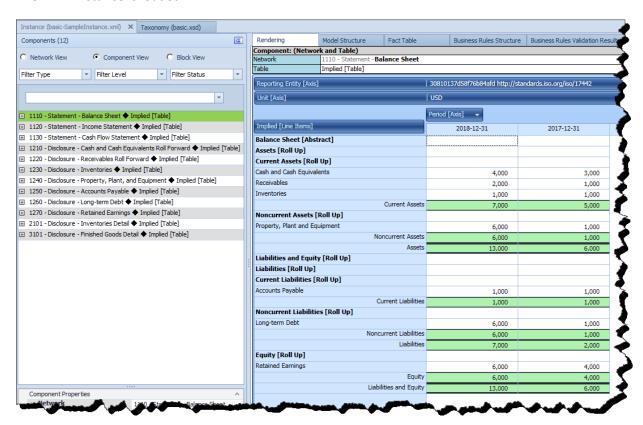

There is nothing particularly unique about this XBRL instance. Note that in the right side panel of the application you are on the RENDERING tab.

**STEP 2**: Model structure view.

Click on the MODEL STRUCTURE tab.

What you see now is the model structure (on the right) of the selected network (indicated in green on the left. Now, click on the report element named "basic:CurrentAssets". You see the report element properties form appear.

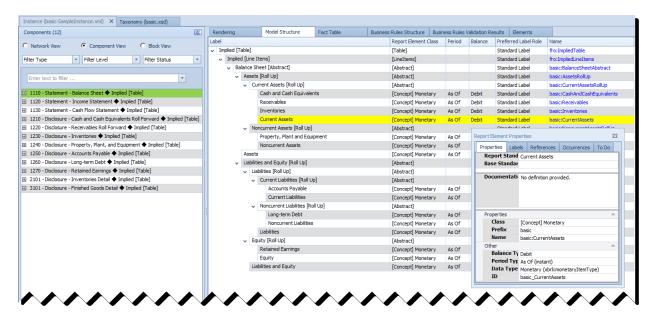

#### **STEP 3**: Fact table view.

Now click the FACT TABLE tab. Note that you can now see the facts that are related to the selected network. Click on any concept, note that they are highlighted in blue, and the report element properties will be shown. Or, click on any Fact Value to show the fact properties form.

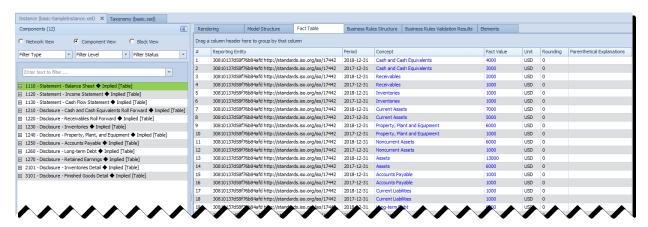

Notice just above the list of facts where you see the label "Drag a column header here to group by that column". Drag the "Period" heading to that position in the form. What you see is the following:

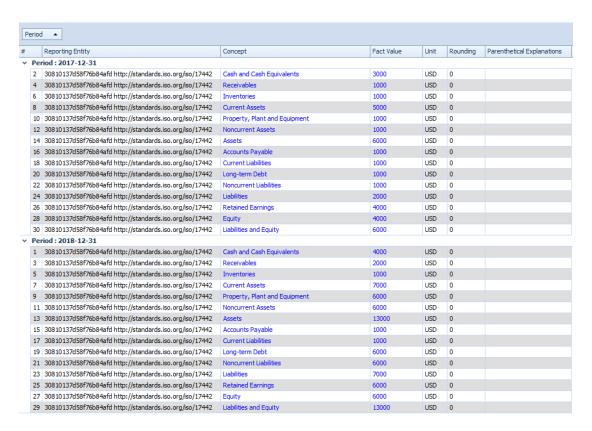

The facts are grouped by the PERIOD now. Note that you can nest groupings, sort, filter, and make other useful adjustments to how you look at the list of facts. Right click over a heading to bring up the menu which allows you to make modifications to your view of facts.

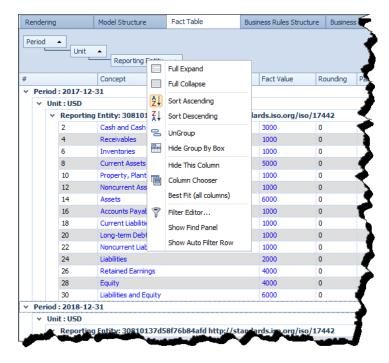

#### **STEP 4**: Business rules structure view.

Now click on the BUSINESS RULES STRUCTURE view. This view shows the XBRL calculation relations of the concepts within the selected network. Again, you can click on any report element name to see the properties of the selected report element.

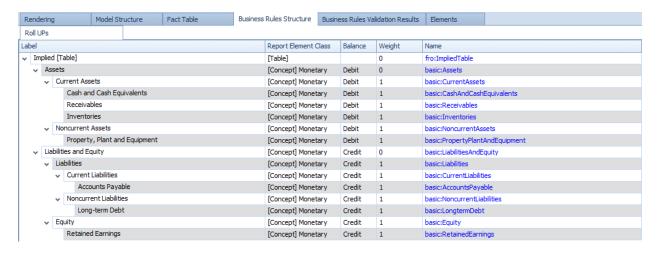

**STEP 5**: Business rules view

Now click on the BUSINESS RULES VALIDATION RESULT view. This shows you the results of validating the report using the Business Rules Structure information from the prior tab.

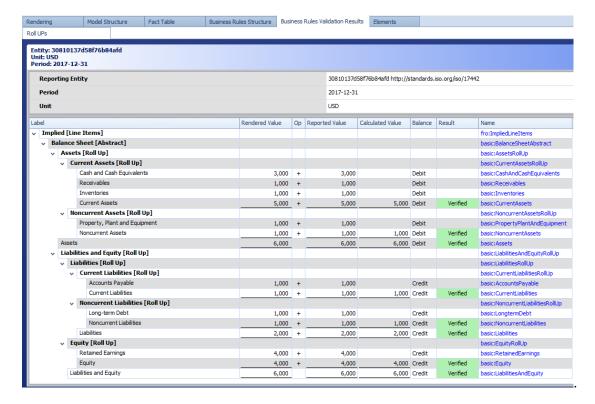

# **STEP 6**: Report Elements

Now click on the ELEMENTS view. This shows you the report elements that are related to the selected network. Notice the line just below the tabs, where you see "All". That combo box lets you select the category of report elements you wish to view. Note that you can sort or filter the list by any item in the heading. Further note that you can change the order of the head items.

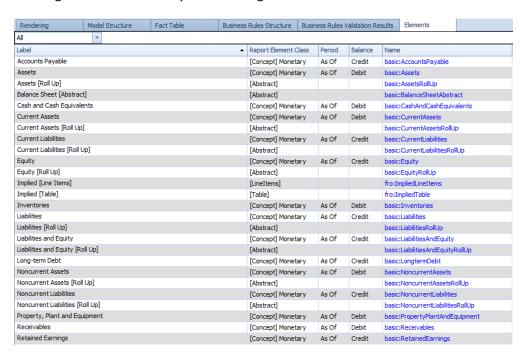